Inkscape standards

Make 1 and Make 2 (everyone) will do this assignment. You must get it perfectly correct to get any credit. If it is not right, I'll kick it back to you and ask you to fix it. Good luck!

- 1. In Inkscape, open a new document. Go to Document>Properties and change the paper size to 8 inches wide by 2 inches tall.
- 2. Save your document to the Desktop. Name it "Standards" then your name. For example, I would name mine "Standards Mr. Hays".
- 3. Create a rectangle over on the left side of your document. Set it to 3 cm tall and 11 cm wide. Turn the fill off. Set the stroke to .1 mm black. The rectangle needs to have 90 degree sharp corners, not rounded corners.
- 4. Write your name in the middle of the document. Choose a non-default font. Turn off the fill and set the stroke to .1 mm black.
- 5. Create two circles over on the right, overlap them. Select them and choose Path>Union. Turn off fill, set the stroke to .1 mm red.
- 6. Save and exit Inkscape. Turn the file in on the Google Classroom.

Where I request the color black, I mean this:

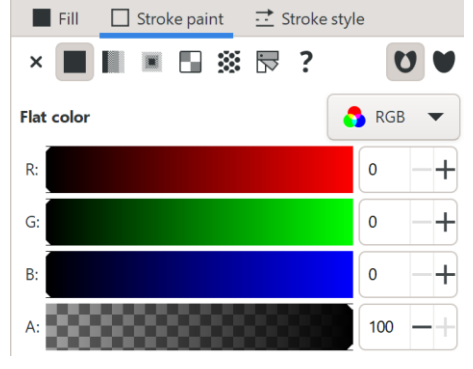

Where I request red, I mean this:

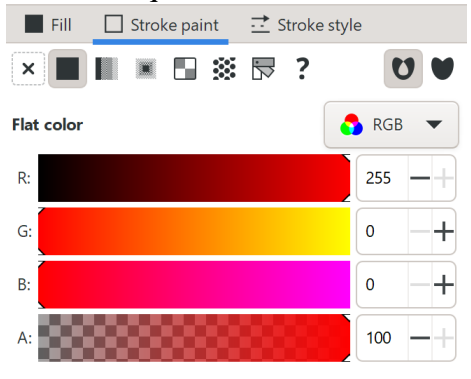